<span id="page-0-0"></span>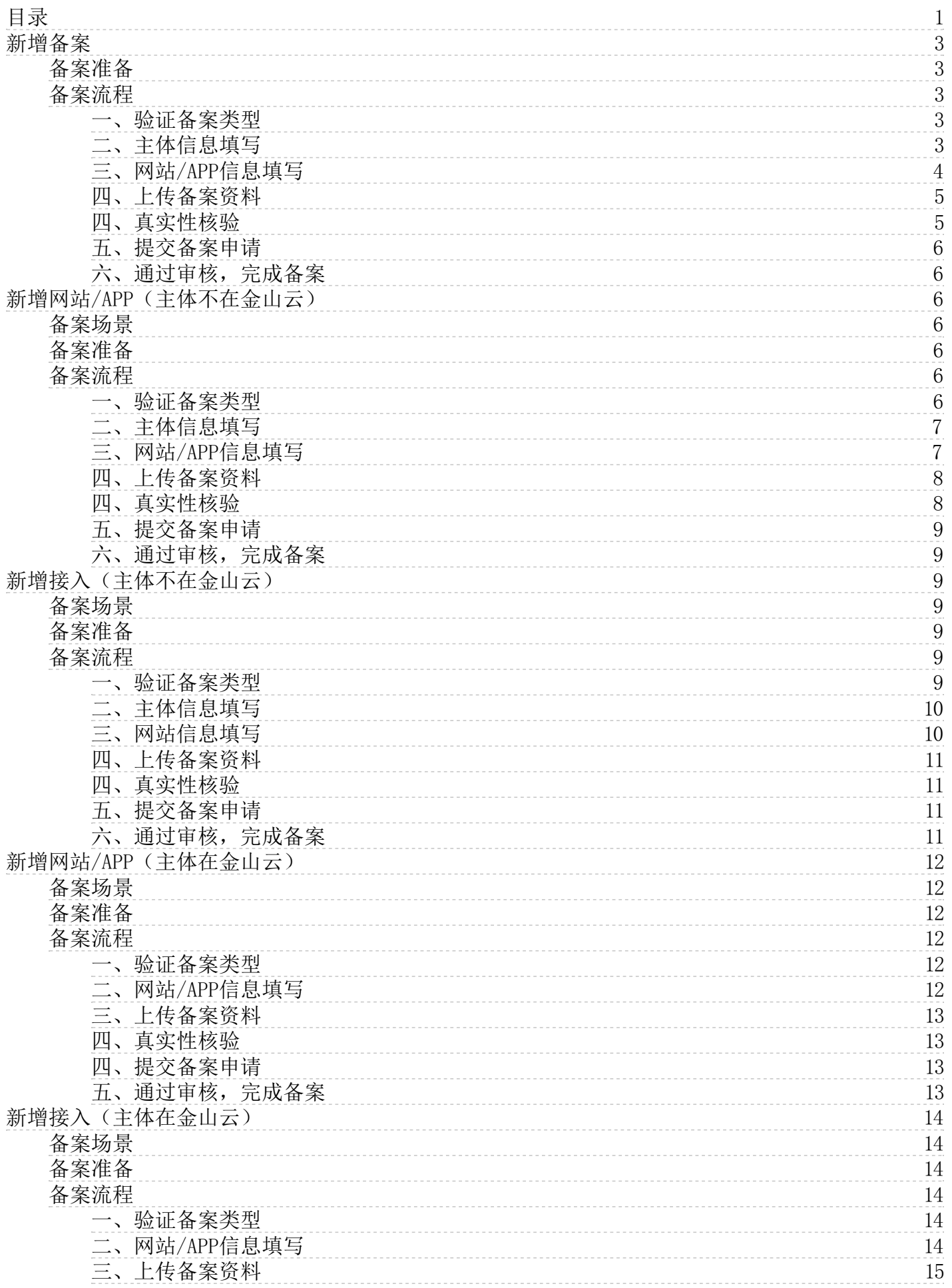

目 录

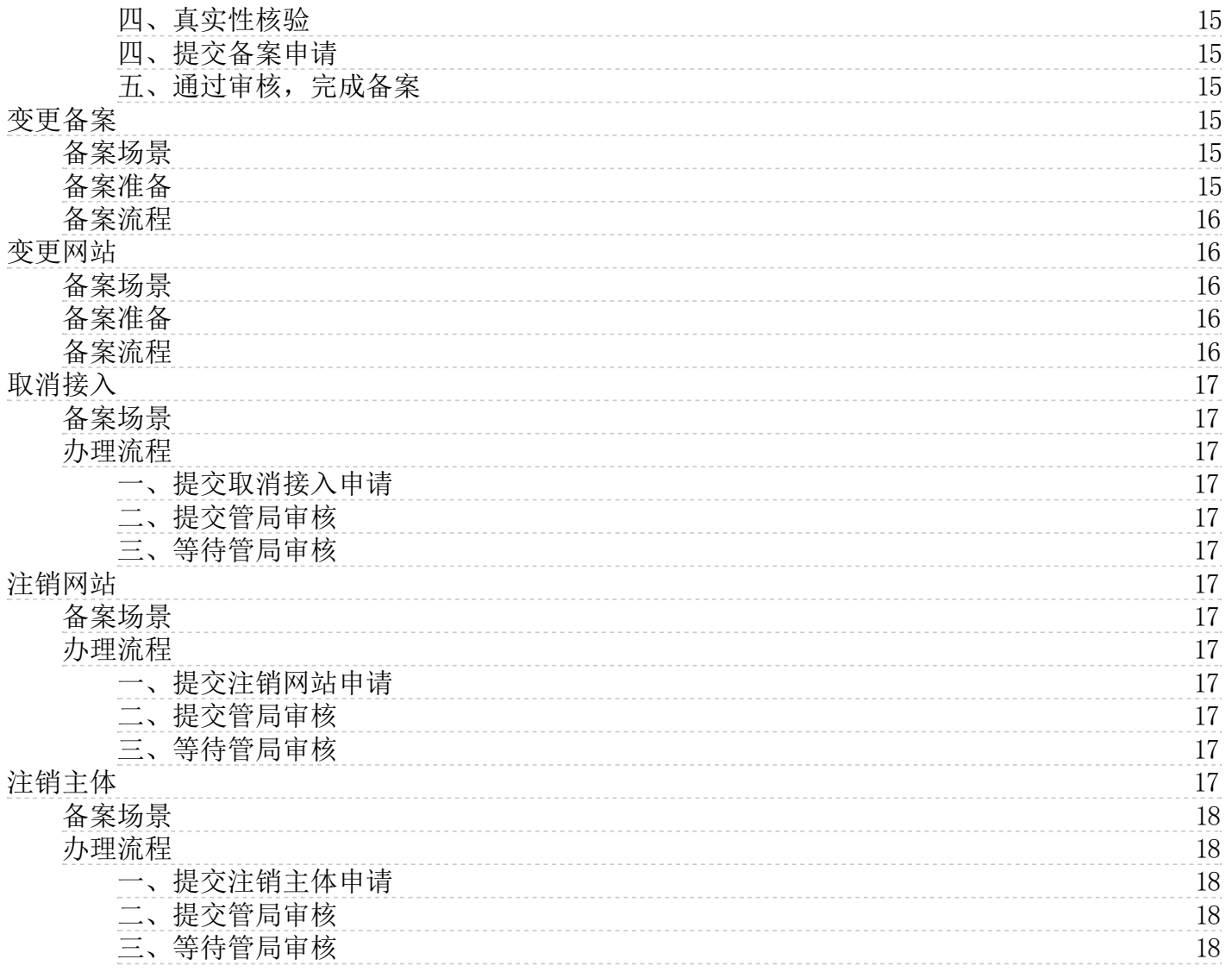

# <span id="page-2-0"></span>新增备案

### <span id="page-2-1"></span>备案准备

- 为了节约备案时间和顺利通过备案,建议您提前了解备案流程。
- 因各地管局要求不同,需准备的材料也有所不同。建议您提前了解各省、自治区、直辖市管局的 [备案要求](https://docs.ksyun.com/documents/7624),以及相关  $\bullet$ [备案限制](https://docs.ksyun.com/documents/37818)。

### 备案准备 说明

域名

进行网站备案时需填写网站域名,网站域名需同时符合以下要求:

1.网站备案域名的一级域名为通过国家批复的一级域名。

2.网站备案域名需通过国家批复的域名注册服务机构进行注册管理。

- 3. 网站备案域名在域名注册有效期内(以域名 WHOIS 信息中的过期时间为准)
	- 4.网站备案域名为已通过实名认证的域名。 申请备案时填报的备案主体信息应与域名注册人实名认证信息相符 。

1.备案云服务器:通过金山云备案,需要先购买金山云中国大陆地区有公网 IP 的服务器。

- 金山云服务 2.备案授权码:备案授权码是由服务器生成的用于备案的授权凭证,实际指向该服务器的 IP 地址。 详情可查看可<u>备案的云服务</u>。
- 备案材料 备案材料准备,点击[查看备案所需资料](https://docs.ksyun.com/documents/7623)。

# <span id="page-2-2"></span>备案流程

### <span id="page-2-3"></span>一、验证备案类型

- 1. 登[录金山云ICP备案管理系统](https://uc.console.ksyun.com/pro/beian/#/)
- 2. 单击【开始备案】,系统将自动验证您当前账号下是否有满足条件的备案云服务资源。
	- 如有,请点击开始【开始备案】进入到备案类型验证环节。
		- 如无,请根据系统提示购买云服务器或者单击【使用授权码备案】。如下图所示: □□□□□□ 3.验证备案类型, 选择您要备案的网站/APP,点击验证备案类型。
		- 网站备案:使用域名信息验证。
		- APP备案:使用APP名称验证。

### あいちゃく あいじょう あいじょう あいじょう あいじょう あいじょう あいじょう あいじょう あいじょう あいじょう はんしゃ はんしゃ はんしゃ あいじょう はんしゃ はんしゃ はんしゃ はんしゃ あいしゃ あいしゃ

主办单位所属区 域 选择备案主体实际所在地,系统会根据您选择的区域自动匹配当地管局规则。

个人网站/APP请选择个人。

单位网站/APP请根据证件上的机构类型进行选择。

- 主办单位性质 —企业法人请选择企业。 —社团法人请选择社会团体。
	- —事业法人请选择事业单位。
	- —其他机构请选择社会团体。
	- 需要与域名持有者实名认证信息中的证件类型保持一致。
- 主办单位证件类 —个人性质备案的中国公民建议选择身份证。
- 型 —企业建议选择工商营业执照。
- —民办非企业单位建议选择组织机构代码证。
- 主办单位证件证 明 请上传主办单位对应证件原照

主办单位证件号 填写与主办单位证件上完全一致的证件号码。如果是营业执照或居民身份证,上传证件图后系统会自动识别 码 证件号进行填充

- 域名 填写备案的网站/APP域名
	- 备案过程中需验证您的金山云备案服务器产品。
- 云服务/备案授 —方法1:选择对应已购买的云服务产品对应的IP地址,详见可备案的云服务产品。
- 权码 —方法2:如果备案服务器不在当前账号下,可以先在对应的账号下申请备案授权码,使用备案授权码进行 产品验证。

4.如果主体和域名都没有备案过,备案类型检测结果为【新增备案】。请点击下一步进入到备案信息填写页面。

### <span id="page-2-4"></span>二、主体信息填写

1.主体单位信息

- - あいちゃく あいしゃ あいしゃ あいじょう あいじょう あいじょう あいじゅつ あいじょう あいじょう あいじょう しょうかい はいしゃ はいしゃ あいじょう あいじょう はいしゃ はいしゃ はいしゃ あいしゃ あいしゃ

# 备案申请指引 2023-11-16

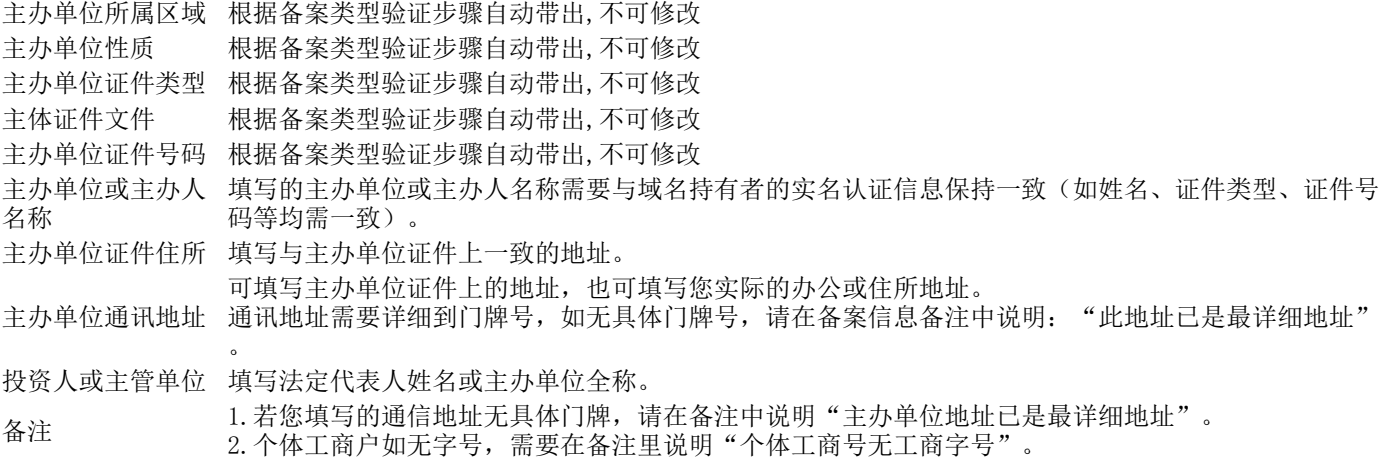

2.主体负责人信息填写

负责人证件、 <sup>火贝八 山口</sup> 选择正确的证件类型,如居民身份证、护照等<br>类型

负责人身份 需要拍摄原件上传,如果是居民身份证,支持OCR自动识别姓名和证件号 证明正面 进行填充。

负责人身份<br><sub>江明后面</sub> 需要拍摄原件上传。 证明反面

负责人姓名,您可在各地区管局备案规则中单 系统获取填写备案主体信息环节填写<br>负责人姓名 土动应公公统接、本看冬公管局的冬安西式 击对应省份链接,查看各省管局的备案要求。

负责人证件 根据选择的负责人证件类型,填写证件上对应的证件号码。 如果是居民身 系统获取填写备案主体信息环节填写 号码 份证,上传证件图后系统会自动识别姓名和证件号进行填充。

负责人手机 号码 请填写手机号码,需真实有效且能联系到备案负责人。

短信验证码 系统会针对负责人手机号码进行短信验证,请输入接收的短信验证码

办公室号码 机动力分离 医二十二指数 医二十二指数 化离子 医无器电气

应急联系电, 应忘状示巴 填写您最常用的手机号码,请保持电话畅通。<br>话

3. 填写完成后, 点击【下一步】, 进入网站信息填写页面

#### <span id="page-3-0"></span>三、网站/APP信息填写

1.网站基本信息

参数 说明 网站名称 网站名称命名要求见【网站命名要求】 云服务 系统获取备案类型验证环节填写的信息,自动填充。 可以继续添加关联的云服务 网站/APP域 名 系统获取验证备案类型环节填写的网站/APP域名,自动填充。 网站/APP首 页url 填写备案的网站域名首页URL。例如,域名是abc.com,网站首页URL应填写www.abc.com。 网站/APP服 ™H小™™ 根据网站的实际内容选择,个人网站选择其他。<br>务内容 服务类型 根据您的网站/APP内容进行选择。例如,官网类或电商网站选择网站应用服务。 网站/APP语 言 根据网站实际情况选择,支持同时选择多种语言。 前置审批类 您所备案的网站/APP域名,如果涉及前置审批相关行业,必须办理前置审批文件,不提供前置审批文件会导致备 型 案审核失败,具体请参见【前置审批】。 前置审批号 根据所选的前置审批,填写对应的审批号

参数 さいしゃ おおとこ こうしょう 主体非个人 しゅうしゃ おおやき こうかん きゅうかん きゅうかん きゅうかん こうしゅう こうしゅう こうしゅう こうしゅう こうしゅう 系统获取填写备案主体信息环节选择

> 的主办单位证件类型,自动填充。 系统获取填写备案主体信息环节选择 的证件正面,自动填充。 系统获取填写备案主体信息环节选择 的证件反面,自动填充。 的主办人名称,自动填充。 的主办单位证件号码,自动填充。 请填写手机号码,需真实有效且能联 系到备案负责人。 系统会针对负责人手机号码进行短信 验证,请输入接收的短信验证码 填写您最常用的手机号码,请保持电 话畅通。

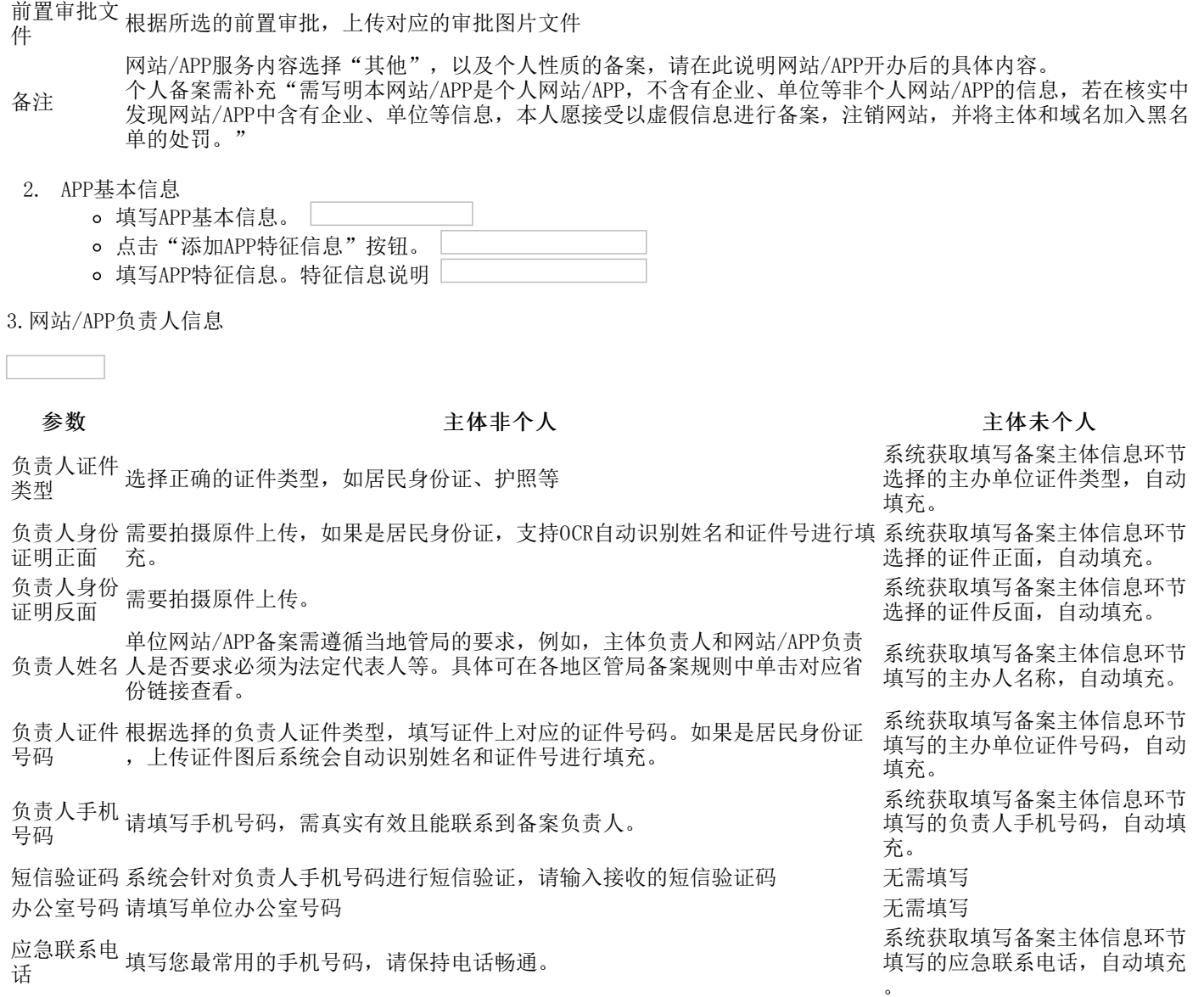

4. 如果需要添加多个网站/APP, 可以继续点击【继续添加】。如果完成网站/APP信息填写后请点击【下一步】

# <span id="page-4-0"></span>四、上传备案资料

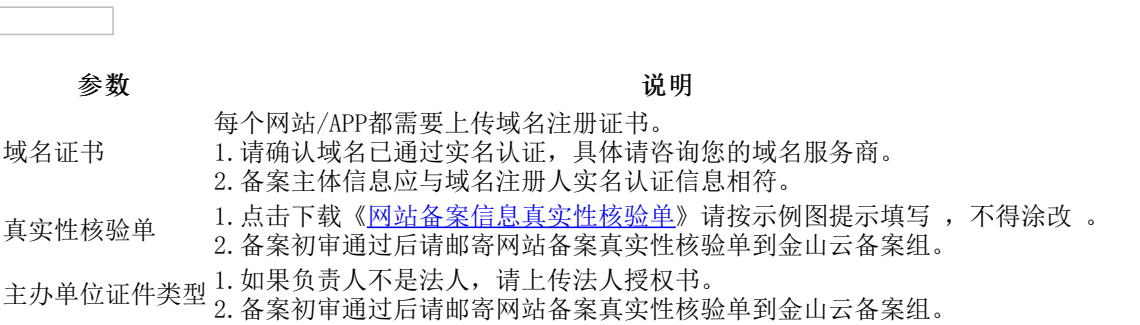

# <span id="page-4-1"></span>四、真实性核验

金山云备案系统支持一次性完成备案资料上传和网站/APP负责人真实性核验,最快当天可提交管局审核,缩短网站备案时间, 提升备案效率。如果您的备案订单满足以下条件之一,将会对网站负责人进行真实性验证

- 备案主体是个人身份证类型
- 备案主体是营业执照。主体负责人、网站负责人是身份证类型。 如不满足以上条件,您的订单仍需要针对网站负责人进 行幕布照拍摄。

具体操作流程详见: 真实性核验操作指南

## <span id="page-5-0"></span>五、提交备案申请

备案信息包含主体信息、网站/APP信息和上传备案资料,您可参见以下注意事项,重点排查您的备案信息是否正确。

全部信息确认完成后,选中同意相关协议,单击提交备案,您的备案订单将生成并进入初审阶段。初审一般需要1~2个工作 日。

## <span id="page-5-1"></span>六、通过审核,完成备案

金山云审核通过后,金山云将提交您的备案信息至当地管局进行最终审核。管局审核结果,金山云会以短信和邮件的形式通知 您。

# <span id="page-5-2"></span>新增网站/APP(主体不在金山云)

# <span id="page-5-3"></span>备案场景

主体未在金山云进行过备案,现有新的网站/APP托管到金山云中国内地(大陆)服务器上,需在提交新网站/APP域名的备案申 请。

## <span id="page-5-4"></span>备案准备

#### 备案准备 说明

进行网站/APP备案时需填写网站/APP域名,网站/APP域名需同时符合以下要求:

- 1.网站备案域名的一级域为通过国家批复的一级域名。
- 2.网站/APP备案域名需通过国家批复的域名注册服务机构进行注册管理。
- 域名 3.网站/APP备案域名在域名注册有效期内(以域名 WHOIS 信息中的过期时间为准)。
	- 4.网站/APP备案域名为已通过实名认证的域名。 申请备案时填报的备案主体信息应与域名注册人实名认证信息 相符。
- 金山云服务 2.备案授权码:备案授权码是由服务器生成的用于备案的授权凭证,实际指向该服务器的 IP 地址。 1.备案云服务器:通过金山云备案,需要先购买金山云中国大陆地区有公网 IP 的服务器。 详情可查看[可备案的云服务](https://docs.ksyun.com/documents/7622)。
- 备案材料 备案材料准备,点击[查看备案所需资料](https://docs.ksyun.com/documents/7623)。

# <span id="page-5-5"></span>备案流程

### <span id="page-5-6"></span>一、验证备案类型

- 1. 登[录金山云ICP备案管理系统](https://uc.console.ksyun.com/pro/beian/#/)
- 2. 单击【开始备案】,系统将自动验证您当前账号下是否有满足条件的备案云服务资源。
	- 如有,请点击开始【开始备案】进入到备案类型验证环节。

如无,请根据系统提示购买云服务器或者单击【使用授权码备案】。如下图所示:

#### 3.验证备案类型

- 网站备案:使用域名信息验证。
- APP备案:使用APP名称验证。

あいちゃく あいしゃ あいしゃ あいしゃ あいじょう あいじょう あいじょう あいじょう あいじょう あいじょう しょうかい はいしゃ はいしゃ あいじょう あいじょう はいしゃ はいしゃ はいしゃ あいしゃ あいしゃ はいしゃ はいしゃ はいしん はいしん はいしん はいしん はいしん はいしん かいしん しんしゃ しんしゃ しんしゃ しんしゃ しんしゃ しんしゃ しんしゃ

主办单位所属区 エカヂロの病」<br>域

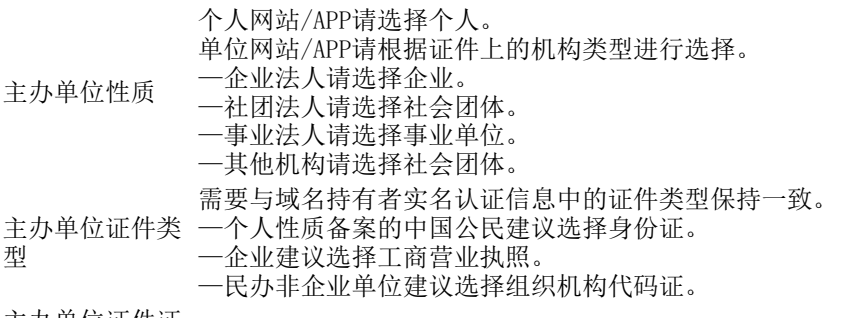

主办单位证件证 エクヂロ血圧血 请上传主办单位对应证件原照<br>明

系统获取填写备案主体信息环节选择 的主办单位证件类型,自动填充。

系统获取填写备案主体信息环节选择

系统获取填写备案主体信息环节选择

的证件正面,自动填充。

的证件反面,自动填充。

的主办人名称,自动填充。

系到备案负责人。

话畅通。

的主办单位证件号码,自动填充。

请填写手机号码,需真实有效且能联

系统会针对负责人手机号码进行短信 验证,请输入接收的短信验证码

填写您最常用的手机号码,请保持电

主办单位证件号 填写与主办单位证件上完全一致的证件号码。如果是营业执照或居民身份证,上传证件图后系统会自动识别 码 证件号进行填充

互联网服务类型 请根据备案诉求选择网站/APP

域名/APP名称 填写备案的网站/APP域名

备案过程中需验证您的金山云备案服务器产品。

云服务/备案授 —方法1:选择对应已购买的云服务产品对应的IP地址,详见可备案的云服务产品。

权码 —方法2:如果备案服务器不在当前账号下,可以先在对应的账号下申请备案授权码,使用备案授权码进行 产品验证。

4.如果主体和域名都没有备案过,备案类型检测结果为【新增网站/APP(主体不在金山云)】。请点击下一步进入到备案信息 填写页面。

#### <span id="page-6-0"></span>二、主体信息填写

1.主体单位信息

あいちゃく あいじょう あいじょう あいじょう あいじょう あいじょう あいじょう あいじょう あいじょう しょうかい はいしゃ はいしゃ はいしゃ あいじょう はいしゃ はいしゃ はいしゃ はいしゃ あいしゃ あいしゃ

主办单位所属区域 根据备案类型验证步骤自动带出,不可修改 主体证件文件 根据备案类型验证步骤自动带出,不可修改 主办单位证件号码 根据备案类型验证步骤自动带出,不可修改 主办单位或主办人 填写的主办单位或主办人名称需要与域名持有者的实名认证信息保持一致(如姓名、证件类型、证件号 名称 码等均需一致)。

2.主体负责人信息填写

#### 参数 主体非个人 主体为个人

负责人证件 类型 选择正确的证件类型,如居民身份证、护照等

负责人身份 需要拍摄原件上传,如果是居民身份证,支持OCR自动识别姓名和证件号 证明正面 进行填充。

负责人身份。 灭灭八习 『需要拍摄原件上传。<br>证明反面

负责人姓名 部分管局要求必须填写法定代表人姓名,您可在各地区管局备案规则中单 系统获取填写备案主体信息环节填写 击对应省份链接,查看各省管局的备案要求。

负责人证件 根据选择的负责人证件类型,填写证件上对应的证件号码。 如果是居民身 系统获取填写备案主体信息环节填写 号码 份证,上传证件图后系统会自动识别姓名和证件号进行填充。

负责人手机: 号码 请填写手机号码,需真实有效且能联系到备案负责人。

短信验证码 系统会针对负责人手机号码进行短信验证,请输入接收的短信验证码

办公室号码 あいきょう あいじょう しゅうしゃ あいかん かんきょう かんきょう 元需填写

应急联系电 话 填写您最常用的手机号码,请保持电话畅通。

3. 填写完成后,点击【下一步】,进入网站信息填写页面

#### <span id="page-6-1"></span>三、网站/APP信息填写

#### 1.网站基本信息

#### 参数 说明

网站名称 网站名称命名要求见【网站命名要求】

云服务 系统获取备案类型验证环节填写的信息,自动填充。

可以继续添加关联的云服务

网站/APP域 名 系统获取验证备案类型环节填写的网站/APP域名,自动填充。 网站首页ur 填写备案的网站域名首页URL。例如,域名是abc.com,网站首页URL应填写www.abc.com。<br>1

网站/APP服 ™H小™™ 根据网站的实际内容选择,个人网站选择其他。<br>务内容

服务类型 根据您的网站/APP内容进行选择。例如,官网类或电商网站选择网站应用服务。

网站/APP语 言 根据网站实际情况选择,支持同时选择多种语言。

前置审批类 您所备案的网站/APP域名,如果涉及前置审批相关行业,必须办理前置审批文件,不提供前置审批文件会导致备 型 案审核失败,具体请参见【前置审批】。

前置审批号 根据所选的前置审批,填写对应的审批号

前置审批文, <sup>的直,中讥文</sup> 根据所选的前置审批,上传对应的审批图片文件<br>件

网站/APP服务内容选择"其他",以及个人性质的备案,请在此说明网站/APP开办后的具体内容。

备注 个人备案需补充"需写明本网站/APP是个人网站,不含有企业、单位等非个人网站/APP的信息,若在核实中发现 网站/APP中含有企业、单位等信息,本人愿接受以虚假信息进行备案,注销网站,并将主体和域名加入黑名单的 处罚。"

2.APP基本信息

- 填写APP基本信息。
- 点击"添加APP特征信息"按钮。
- 填写APP特征信息。 ■ ■ ■ 3.网站/APP负责人信息

#### 参数 しょうしゃ しゅうしゃ 主体非个人 しゅうしゃ おおし きゅうしゅう 主体未个人

负责人证件、 <sup>火贝八 山口</sup> 选择正确的证件类型,如居民身份证、护照等<br>类型

负责人身份 需要拍摄原件上传,如果是居民身份证,支持OCR自动识别姓名和证件号进行填 系统获取填写备案主体信息环节 证明正面 充。 选择的证件正面,自动填充。 系统获取填写备案主体信息环节

负责人身份 证明反面 需要拍摄原件上传。

负责人姓名 人是否要求必须为法定代表人等。具体可在各地区管局备案规则中单击对应省 单位网站/APP备案需遵循当地管局的要求,例如,主体负责人和网站/APP负责 份链接查看。

负责人证件 根据选择的负责人证件类型,填写证件上对应的证件号码。如果是居民身份证 号码 ,上传证件图后系统会自动识别姓名和证件号进行填充。

负责人手机 号码 请填写手机号码,需真实有效且能联系到备案负责人。

短信验证码 系统会针对负责人手机号码进行短信验证,请输入接收的短信验证码 无需填写 办公室号码 请填写单位办公室号码 无需填写

应急联系电 . 应忘状示巴 填写您最常用的手机号码,请保持电话畅通。<br>话

4. 如果需要添加多个网站/APP, 可以继续点击【继续添加】。如果完成网站/APP信息填写后请点击【下一步】

#### <span id="page-7-0"></span>四、上传备案资料

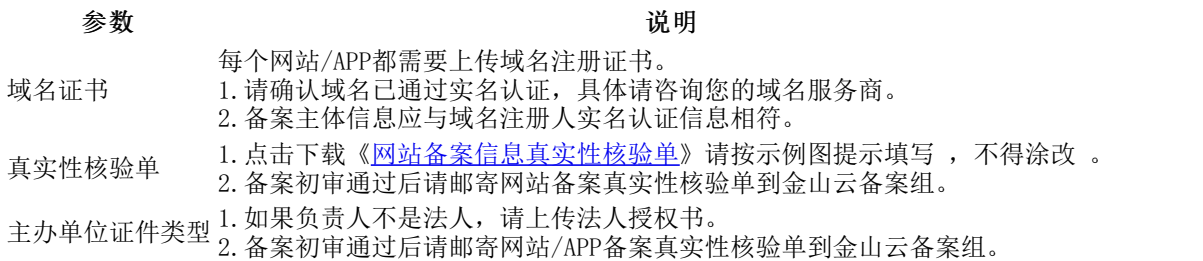

#### <span id="page-7-1"></span>四、真实性核验

系统获取填写备案主体信息环节 选择的主办单位证件类型,自动

选择的证件反面,自动填充。

系统获取填写备案主体信息环节 填写的主办人名称,自动填充。

系统获取填写备案主体信息环节 填写的主办单位证件号码,自动

系统获取填写备案主体信息环节 填写的负责人手机号码,自动填

系统获取填写备案主体信息环节 填写的应急联系电话,自动填充

填充。

填充。

充。

。

金山云备案系统支持一次性完成备案资料上传和网站/APP负责人真实性核验,最快当天可提交管局审核,缩短网站/APP备案时 间,提升备案效率。如果您的备案订单满足以下条件之一,将会对网站/APP负责人进行真实性验证

- 备案主体是个人身份证类型
- 备案主体是营业执照。主体负责人、网站/APP负责人是身份证类型。 如不满足以上条件,您的订单仍需要针对网站/APP 负责人进行幕布照拍摄。

具体操作流程详见: 真实性核验操作指南

#### <span id="page-8-0"></span>五、提交备案申请

备案信息包含主体信息、网站/APP信息和上传备案资料,您可参见以下注意事项,重点排查您的备案信息是否正确。

全部信息确认完成后,选中同意相关协议,单击**提交备案**,您的备案订单将生成并进入初审阶段。初审一般需要1~2个工作 日。

#### <span id="page-8-1"></span>六、通过审核,完成备案

金山云审核通过后,金山云将提交您的备案信息至当地管局进行最终审核。管局审核结果,金山云会以短信和邮件的形式通知 您。

# <span id="page-8-2"></span>新增接入(主体不在金山云)

### <span id="page-8-3"></span>备案场景

根据国务院令第292号、工信部令第33号《非经营性互联网信息服务备案管理办法》规定,对非经营性互联网信息服务实行备 案制度。

备案信息需要与接入服务商进行关联。如果主体已经在其他接入商处完成备案取得备案号,表示您的网站/APP可以在该接入商 提供的服务范围从事网站内容服务;若更换了接入服务商,如换成金山云,则需要在金山云做接入备案。在金山云接入备案成 功后,表示您可以在金山云开展网站/APP内容服务。

- 若同时使用多家厂商的服务器,原备案信息无需注销或变更,多个接入商可同时存在。
- 若未在对应接入商处完成备案,会被识别为未备案域名,不可在该平台上开展业务。
- 若网站域名已通过其他服务商取得备案号,现要将域名指向金山云服务器,由金山云服务器托管网站/APP,则需要在金  $\bullet$ 山云进行接入备案。

#### <span id="page-8-4"></span>备案准备

- 为了节约备案时间和顺利通过备案,建议您提前了解备案流程。
- $\bullet$ 因各地管局要求不同,需准备的材料也有所不同。建议您提前了解各省、自治区、直辖市管局的 [备案要求](https://docs.ksyun.com/documents/7624),以及相关 [备案限制](https://docs.ksyun.com/documents/37818)。

#### 备案准备 おおおお おおおお おおおお おおおお こうしょう こうしゅう 説明

域名

进行网站/APP备案时需填写网站/APP域名,网站/APP域名需同时符合以下要求: 1.网站/APP备案域名的一级域为通过国家批复的一级域名。

- 2.网站/APP备案域名需通过国家批复的域名注册服务机构进行注册管理。
- 3.网站/APP备案域名在域名注册有效期内(以域名 WHOIS 信息中的过期时间为准)。
- 4.网站/APP备案域名为已通过实名认证的域名。 申请备案时填报的备案主体信息应与域名注册人实名认证信息 相符。

1.备案云服务器:通过金山云备案,需要先购买金山云中国大陆地区有公网 IP 的服务器。

- 金山云服务 2.备案授权码:备案授权码是由服务器生成的用于备案的授权凭证,实际指向该服务器的 IP 地址。 详情可查看[可备案的云服务](https://docs.ksyun.com/documents/7622)。
- 备案材料 备案材料准备,点击[查看备案所需资料](https://docs.ksyun.com/documents/7623)。

### <span id="page-8-5"></span>备案流程

### <span id="page-8-6"></span>一、验证备案类型

- 1. 登[录金山云ICP备案管理系统](https://uc.console.ksyun.com/pro/beian/#/)
- 2. 单击【开始备案】,系统将自动验证您当前账号下是否有满足条件的备案云服务资源。
	- 如有,请点击开始【开始备案】进入到备案类型验证环节。
	- 如无, 请根据系统提示购买云服务器或者单击【使用授权码备案】。如下图所示: □□□□□ 3.验证备案类型
- 网站备案:使用域名信息验证。
- APP备案:使用APP名称验证。

#### あいちゃく あいじょう あいじょう あいじょう あいじょう あいじょう あいじょう あいじょう あいじょう あいじょう はんしゃ はんしゃ はんしゃ あいじょう はんしゃ はんしゃ はんしゃ はんしゃ あいしゃ あいしゃ

主办单位所属区 域 选择备案主体实际所在地,系统会根据您选择的区域自动匹配当地管局规则。

个人网站/APP请选择个人。 单位网站/APP请根据证件上的机构类型进行选择。

- 主办单位性质 —企业法人请选择企业。 —社团法人请选择社会团体。
	- —事业法人请选择事业单位。
		- —其他机构请选择社会团体。
- 需要与域名持有者实名认证信息中的证件类型保持一致。
- 主办单位证件类 型 —个人性质备案的中国公民建议选择身份证。
	- —企业建议选择工商营业执照。 —民办非企业单位建议选择组织机构代码证。
- 主办单位证件证 明 请上传主办单位对应证件原照

主办单位证件号 填写与主办单位证件上完全一致的证件号码。如果是营业执照或居民身份证,上传证件图后系统会自动识别 码 证件号进行填充

- 互联网服务类型 请根据备案诉求选择网站/APP
- 域名/APP名称 填写备案的网站/APP域名
- 备案过程中需验证您的金山云备案服务器产品。
- 云服务/备案授 —方法1:选择对应已购买的云服务产品对应的IP地址,详见可备案的云服务产品。
- 权码 —方法2:如果备案服务器不在当前账号下,可以先在对应的账号下申请备案授权码,使用备案授权码进行 产品验证。

4.如果主体和域名都没有备案过,备案类型检测结果为【新增接入(主体不在金山云)】。请点击下一步进入到备案信息填写 页面。

<span id="page-9-0"></span>二、主体信息填写

1.主体单位信息

あいちゃく あいしゃ あいしゃ あいじょう あいじょう あいじょう あいじゅつ あいじょう あいじょう あいじょう しょうかい はいしゃ はいしゃ あいじょう あいじょう はいしゃ はいしゃ はいしゃ あいしゃ あいしゃ

主办单位所属区域 根据备案类型验证步骤自动带出,不可修改 主体证件文件 根据备案类型验证步骤自动带出,不可修改 主办单位证件号码 根据备案类型验证步骤自动带出,不可修改 主办单位或主办人 填写的主办单位或主办人名称需要与域名持有者的实名认证信息保持一致(如姓名、证件类型、证件号 名称 码等均需一致)。

2.主体负责人信息填写

负责人证件 类型 选择正确的证件类型,如居民身份证、护照等 负责人身份 需要拍摄原件上传,如果是居民身份证,支持OCR自动识别姓名和证件号 证明正面 进行填充。

负责人身份 证明反面 需要拍摄原件上传。

负责人姓名 部分管局要求必须填写法定代表人姓名,您可在各地区管局备案规则中单 系统获取填写备案主体信息环节填写 击对应省份链接,查看各省管局的备案要求。

负责人证件 根据选择的负责人证件类型,填写证件上对应的证件号码。如果是居民身 〕 号码 份证,上传证件图后系统会自动识别姓名和证件号进行填充。

3. 填写完成后,点击【下一步】,进入网站信息填写页面

### <span id="page-9-1"></span>三、网站信息填写

1.网站基本信息

### 参数 しょうしゃ うちのう きんじょう 主体の こうしゃ こうしょう きょうかい きょうかい きょうかい きょうかい きょうかん きょうかん きょうかん こうしゃ こうしゅう こうしゅう こうしゅう きょうかい こうしゃ

### 系统获取填写备案主体信息环节选择 的主办单位证件类型,自动填充。 系统获取填写备案主体信息环节选择 的证件正面,自动填充。

系统获取填写备案主体信息环节选择 的证件反面,自动填充。

的主办人名称,自动填充。 系统获取填写备案主体信息环节填写

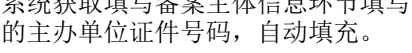

### 备案申请指引 2023-11-16

# 参数 说明

网站/APP名称 接入备案时,网站/APP名称需与原备案网站/APP名称保持一致,如需要修改可等接入成功后提[交变更备案](https://docs.ksyun.com/documents/37773)。 系统获取备案类型验证环节填写的信息,自动填充。

云服务 可以继续添加关联的云服务

网站/APP域名 系统获取验证备案类型环节填写的网站/APP域名,自动填充。

网站首页url 填写备案的网站域名首页URL。例如,域名是abc.com,网站首页URL应填写www.abc.com。

#### 2.网站负责人信息

#### 参数 さいしゃ おおとこ おおおし 主体非个人 しゅうしゃ おおおとこ こうかんしゅう 主体未个人

负责人证件 类型 选择正确的证件类型,如居民身份证、护照等

负责人身份 需要拍摄原件上传,如果是居民身份证,支持OCR自动识别姓名和证件号进行填 系统获取填写备案主体信息环节 证明正面 充。 选择的证件正面,自动填充。

负责人身份。 灭灭八习 『需要拍摄原件上传。<br>证明反面

负责人姓名 人是否要求必须为法定代表人等。具体可在各地区管局备案规则中单击对应省 单位网站/APP备案需遵循当地管局的要求,例如,主体负责人和网站/APP负责 份链接查看。 系统获取填写备案主体信息环节 填写的主办人名称,自动填充。

负责人证件 根据选择的负责人证件类型,填写证件上对应的证件号码。如果是居民身份证 号码 ,上传证件图后系统会自动识别姓名和证件号进行填充。 填写的主办单位证件号码,自动

3. 如果需要添加多个网站/APP,可以继续点击【继续添加】。如果完成网站/APP信息填写后请点击【下一步】

#### <span id="page-10-0"></span>四、上传备案资料

#### 参数 あいかん しゅうしゃ おおおお こうしゅう こうしゅう こうしゅう 説明

每个网站/APP都需要上传域名注册证书。

- 域名证书 1.请确认域名已通过实名认证,具体请咨询您的域名服务商。 2.备案主体信息应与域名注册人实名认证信息相符。
	- 1. 点击下载《[网站备案信息真实性核验单](https://docs.ksyun.com/documents/5536)》请按示例图提示填写, 不得涂改 。
- 真实性核验单 2.备案初审通过后请邮寄网站/APP备案真实性核验单到金山云备案组。
- 主办单位证件类型 1. 如果负责人不是法人, 请上传法人授权书。<br>主办单位证件类型 。々安初宝通过后清如案网站冬安克宽性按坠
- 2.备案初审通过后请邮寄网站备案真实性核验单到金山云备案组。

### <span id="page-10-1"></span>四、真实性核验

金山云备案系统支持一次性完成备案资料上传和网站/APP负责人真实性核验,最快当天可提交管局审核,缩短网站/APP备案时 间,提升备案效率。如果您的备案订单满足以下条件之一,将会对网站负责人进行人脸验证

- 备案主体是个人身份证类型
- 备案主体是营业执照。主体负责人、网站负责人是身份证类型。 如不满足以上条件,您的订单仍需要针对网站负责人进 行幕布照拍摄。

具体操作流程详见[:真实性核验操作指南](https://docs.ksyun.com/documents/37806)

#### <span id="page-10-2"></span>五、提交备案申请

备案信息包含主体信息、网站/APP信息和上传备案资料,您可参见以下注意事项,重点排查您的备案信息是否正 确。

全部信息确认完成后,选中同意相关协议,单击**提交备案**,您的备案订单将生成并进入初审阶段。初审一般需要1~2个工作 日。

#### <span id="page-10-3"></span>六、通过审核,完成备案

金山云审核通过后,金山云将提交您的备案信息至当地管局进行最终审核。管局审核结果,金山云会以短信和邮件的形式通知 您。

系统获取填写备案主体信息环节 选择的主办单位证件类型,自动 填充。

系统获取填写备案主体信息环节 选择的证件反面,自动填充。

系统获取填写备案主体信息环节

填充。

# <span id="page-11-0"></span>新增网站/APP(主体在金山云)

## <span id="page-11-1"></span>备案场景

主体已通过金山云进行过备案,现有新的网站/APP托管到金山云中国内地(大陆)服务器上,需在提交新网站/APP域名的备案 申请。

# <span id="page-11-2"></span>备案准备

#### 备案准备 おおおお おおおお おおおお おおおお こうしゅう こうしゅう 説明

进行网站/APP备案时需填写网站/APP域名,网站/APP域名需同时符合以下要求:

1.网站/APP备案域名的一级域为通过国家批复的一级域名。

域名 2.网站/APP备案域名需通过国家批复的域名注册服务机构进行注册管理。 3.网站/APP备案域名在域名注册有效期内(以域名 WHOIS 信息中的过期时间为准)。 4.网站/APP备案域名为已通过实名认证的域名。 申请备案时填报的备案主体信息应与域名注册人实名认证信息 相符。

1.备案云服务器:通过金山云备案,需要先购买金山云中国大陆地区有公网 IP 的服务器。

- 金山云服务 2.备案授权码:备案授权码是由服务器生成的用于备案的授权凭证,实际指向该服务器的 IP 地址。 详情可查看可各案的云服务。
- 备案材料 备案材料准备,点击[查看备案所需资料](https://docs.ksyun.com/documents/7623)。

# <span id="page-11-3"></span>备案流程

1.登[录金山云ICP备案管理系统](https://uc.console.ksyun.com/pro/beian/#/) 2.找到对应的主体信息,单击【添加备案】按钮

<span id="page-11-4"></span>一、验证备案类型

- 网站备案:使用域名信息验证。
- APP备案:使用APP名称验证。 如果域名没有备案过,备案类型检测结果为【新增网 站/APP(主体在金山云)】。请点击确定进入到备案信息填写页面。

### <span id="page-11-5"></span>二、网站/APP信息填写

1. 如备案的是网站,则填写网站基本信息

#### 参数 说明

网站名称 网站名称命名要求见【网站命名要求】

- 云服务 系统获取备案类型验证环节填写的信息,自动填充。
- 可以继续添加关联的云服务
- 网站域名 系统获取验证备案类型环节填写的网站域名,自动填充。

网站首页ur <sup>网站自贝ur</sup> 填写备案的网站域名首页URL。例如,域名是abc.com,网站首页URL应填写www.abc.com。

网站服务内 容 根据网站的实际内容选择,个人网站/APP选择其他。

服务类型 根据您的网站内容进行选择。例如,官网类或电商网站选择网站应用服务。

网站语言 根据网站实际情况选择,支持同时选择多种语言。

前置审批类 您所备案的网站域名,如果涉及前置审批相关行业,必须办理前置审批文件,不提供前置审批文件会导致备案审 型 核失败,具体请参见【前置审批】。

前置审批号 根据所选的前置审批,填写对应的审批号

前置审批文 件 根据所选的前置审批,上传对应的审批图片文件

备注 网站服务内容选择"其他",以及个人性质的备案,请在此说明网站开办后的具体内容。 个人备案需补充"需写明本网站是个人网站,不含有企业、单位等非个人网站的信息,若在核实中发现网站中含 有企业、单位等信息,本人愿接受以虚假信息进行备案,注销网站,并将主体和域名加入黑名单的处罚。"

2.如备案的是APP,则填写APP基本信息

填写APP基本信息。

- 点击"添加APP特征信息"按钮。
- 填写APP特征信息。

3.网站/APP负责人信息

负责人证件、 <sup>贝贝八证T</sup> 选择正确的证件类型,如居民身份证、护照等<br>类型

负责人身份 需要拍摄原件上传,如果是居民身份证,支持OCR自动识别姓名和证件号进行填充 系统获取填写备案主体信息环 证明正面 。 的证件正面,自动填充。 系统获取填写备案主体信息的

负责人身份。 灭灭八习 『需要拍摄原件上传。<br>证明反面

负责人姓名 是否要求必须为法定代表人等。具体可在各地区管局备案规则中单击对应省份链 单位网站/APP备案需遵循当地管局的要求,例如,主体负责人和网站/APP负责人 接查看。 系统获取填写备案主体信息环 节填写的主办人名称,自动填 充。

负责人证件 根据选择的负责人证件类型,填写证件上对应的证件号码。如果是居民身份证, 号码 上传证件图后系统会自动识别姓名和证件号进行填充。

负责人手机 号码 请填写手机号码,需真实有效且能联系到备案负责人。

短信验证码 系统会针对负责人手机号码进行短信验证,请输入接收的短信验证码 无需填写 办公室号码 请填写单位办公室号码 无需填写

应急联系电 应忘叭示巴 填写您最常用的手机号码,请保持电话畅通。<br>话

3.如果完成网站信息填写后请点击【下一步】

### <span id="page-12-0"></span>三、上传备案资料

### 参数 说明

每个网站/APP都需要上传域名注册证书。

域名证书 1.请确认域名已通过实名认证,具体请咨询您的域名服务商。

- 2.备案主体信息应与域名注册人实名认证信息相符。
- 真实性核验单 1. 点击下载《[网站备案信息真实性核验单](https://docs.ksyun.com/documents/5536)》请按示例图提示填写, 不得涂改 。
	- 2.备案初审通过后请邮寄网站/APP备案真实性核验单到金山云备案组。
- 主办单位证件类型 1. 如果负责人不是法人, 请上传法人授权书。<br>主办单位证件类型 。々安初宝通过后清如案网站冬安克宽性挖船

2.备案初审通过后请邮寄网站备案真实性核验单到金山云备案组。

## <span id="page-12-1"></span>四、真实性核验

金山云备案系统支持一次性完成备案资料上传和网站/APP负责人真实性核验,最快当天可提交管局审核,缩短网站/APP备案时 间,提升备案效率。如果您的备案订单满足以下条件之一,将会对网站负责人进行真实性验证

- 备案主体是个人身份证类型
- 备案主体是营业执照。主体负责人、网站/APP负责人是身份证类型。 如不满足以上条件,您的订单仍需要针对网站/APP 负责人进行幕布照拍摄。

具体操作流程详见[:真实性核验操作指南](https://docs.ksyun.com/documents/37806)

### <span id="page-12-2"></span>四、提交备案申请

备案信息包含主网站/APP信息和上传备案资料,您可参见以下注意事项,重点排查您的备案信息是否正确。

全部信息确认完成后,选中同意相关协议,单击**提交备案**,您的备案订单将生成并进入初审阶段。初审一般需要1~2个工作 日。

<span id="page-12-3"></span>五、通过审核,完成备案

# 参数 さいしょう おおおとこ こうしょう 主体非个人 しゅうしょう こうしょう きんまん 主体未个人

系统获取填写备案主体信息的 主办单位证件类型,自动填充 。

证件反面,自动填充。

。

系统获取填写备案主体信息的 主办单位证件号码,自动填充

系统获取填写备案主体信息的 负责人手机号码,自动填充。

系统获取填写备案主体信息的 应急联系电话,自动填充。

金山云审核通过后,金山云将提交您的备案信息至当地管局进行最终审核。管局审核结果,金山云会以短信和邮件的形式通知 您。

# <span id="page-13-0"></span>新增接入(主体在金山云)

## <span id="page-13-1"></span>备案场景

主体已通过金山云进行过备案,此次域名需要新增金山云接入商。

## <span id="page-13-2"></span>备案准备

#### 备案准备 说明

域名

- 进行网站/APP备案时需填写网站/APP域名,网站/APP域名需同时符合以下要求:
	- 1.网站/APP备案域名的一级域为通过国家批复的一级域名。
- 2.网站/APP备案域名需通过国家批复的域名注册服务机构进行注册管理。
- 3. 网站/APP备案域名在域名注册有效期内(以域名 WHOIS 信息中的过期时间为准)

4.网站/APP备案域名为已通过实名认证的域名。 申请备案时填报的备案主体信息应与域名注册人实名认证信息 相符。

1.备案云服务器:通过金山云备案,需要先购买金山云中国大陆地区有公网 IP 的服务器。

金山云服务 2.备案授权码:备案授权码是由服务器生成的用于备案的授权凭证,实际指向该服务器的 IP 地址。 详情可查看[可备案的云服务](https://docs.ksyun.com/documents/7622)。

备案材料 备案材料准备,点击[查看备案所需资料](https://docs.ksyun.com/documents/7623)。

# <span id="page-13-3"></span>备案流程

1.登[录金山云ICP备案管理系统](https://uc.console.ksyun.com/pro/beian/#/) 2.找到对应的主体信息,单击【添加备案】按钮

<span id="page-13-4"></span>一、验证备案类型

如果域名已经备案过,备案类型检测结果为【新增接入(主体在金山云)】。请点击确定进入到备案信息填写页面。

### <span id="page-13-5"></span>二、网站/APP信息填写

1.网站/APP基本信息

### 参数 说明

网站/APP名称 网站/APP名称命名要求见【网站/APP命名要求】

云服务 系统获取备案类型验证环节填写的信息,自动填充。

可以继续添加关联的云服务

网站/APP域名 系统获取验证备案类型环节填写的网站域名,自动填充。

网站首页url 填写备案的网站域名首页URL。例如,域名是abc.com,网站首页URL应填写www.abc.com。

2.网站负责人信息

参数 しょうしゃ おおし おおし 主体非个人 しゅうしゃ おおし きゅうしゅう 主体未个人

负责人证件、 <sup>の以入证は</sup> 选择正确的证件类型,如居民身份证、护照等<br>类型 系统获取填写备案主体信息环节 选择的主办单位证件类型,自动 填充。 负责人身份 需要拍摄原件上传,如果是居民身份证,支持OCR自动识别姓名和证件号进行填 系统获取填写备案主体信息环节 证明正面 充。 选择的证件正面,自动填充。 负责人身份 证明反面 需要拍摄原件上传。 系统获取填写备案主体信息环节 选择的证件反面,自动填充。 负责人姓名 人是否要求必须为法定代表人等。具体可在各地区管局备案规则中单击对应省 单位网站/APP备案需遵循当地管局的要求,例如,主体负责人和网站/APP负责 份链接查看。 系统获取填写备案主体信息环节 填写的主办人名称,自动填充。

系统获取填写备案主体信息环节 填写的主办单位证件号码,自动

填充。

负责人证件 根据选择的负责人证件类型,填写证件上对应的证件号码。如果是居民身份证 号码 ,上传证件图后系统会自动识别姓名和证件号进行填充。

3.如果完成网站/APP信息填写后请点击【下一步】

#### <span id="page-14-0"></span>三、上传备案资料

#### 参数 あいかん しゅうしゃ おおおお こうしゅう こうしゅう こうしゅう 説明

每个网站/APP都需要上传域名注册证书。

域名证书 1.请确认域名已通过实名认证,具体请咨询您的域名服务商。

2.备案主体信息应与域名注册人实名认证信息相符。

真实性核验单 1. 点击下载《[网站备案信息真实性核验单](https://docs.ksyun.com/documents/5536)》请按示例图提示填写, 不得涂改 。

2.备案初审通过后请邮寄网站备案真实性核验单到金山云备案组。

主办单位证件类型 1. 如果负责人不是法人, 请上传法人授权书。<br>主办单位证件类型 。々安初宝通过后清如安网站 (ADA安克宝宝性

2.备案初审通过后请邮寄网站/APP备案真实性核验单到金山云备案组。

#### <span id="page-14-1"></span>四、真实性核验

金山云备案系统支持一次性完成备案资料上传和网站/APP负责人真实性核验,最快当天可提交管局审核,缩短网站/APP备案时 间,提升备案效率。如果您的备案订单满足以下条件之一,将会对网站负责人进行真实性验证

- 备案主体是个人身份证类型
- 备案主体是营业执照。主体负责人、网站/APP负责人是身份证类型。 如不满足以上条件,您的订单仍需要针对网站/APP  $\bullet$ 负责人进行幕布照拍摄。

具体操作流程详见[:真实性核验操作指南](https://docs.ksyun.com/documents/37806)

#### <span id="page-14-2"></span>四、提交备案申请

备案信息包含网站/APP信息和上传备案资料,您可参见以下注意事项,重点排查您的备案信息是否正确。

全部信息确认完成后,选中同意相关协议,单击提交备案,您的备案订单将生成并进入初审阶段。初审一般需要1~2个工作 日。

#### <span id="page-14-3"></span>五、通过审核,完成备案

金山云审核通过后,金山云将提交您的备案信息至当地管局进行最终审核。管局审核结果,金山云会以短信和邮件的形式通知 您。

# <span id="page-14-4"></span>变更备案

### <span id="page-14-5"></span>备案场景

已经成功办理备案的网站,支持备案信息主体信息的变更申请,当您的备案信息发生变化,建议及时办理备案变更,避免影响 业务的运行。 您可以直接通过金山云备案控制台进行备案变更办理。

#### <span id="page-14-6"></span>备案准备

- 为了节约备案时间和顺利通过备案,建议您提前了解备案流程。
- 因各地管局要求不同,需准备的材料也有所不同。建议您提前了解各省、自治区、直辖市管局的 [备案要求](https://docs.ksyun.com/documents/7624),以及相关 [备案限制](https://docs.ksyun.com/documents/37818)。

#### 备案准备 おおおし おおおし おおおお おおおお こうしゅう こうしゅう 説明

- 进行网站备案时需填写网站域名,网站域名需同时符合以下要求:
- 1.网站备案域名的顶级域为通过国家批复的顶级域名。
- 2.网站备案域名需通过国家批复的域名注册服务机构进行注册管理。
- 3. 网站备案域名在域名注册有效期内(以域名 WHOIS 信息中的过期时间为准)
- 4.网站备案域名为已通过实名认证的域名。 申请备案时填报的备案主体信息应与域名注册人实名认证信息相符 。

域名

金山云服务 2.备案授权码:备案授权码是由服务器生成的用于备案的授权凭证,实际指向该服务器的 IP 地址。 1.备案云服务器:通过金山云备案,需要先购买金山云中国大陆地区有公网 IP 的服务器。 详情可查看[可备案的云服务](https://docs.ksyun.com/documents/7622)。

备案材料 备案材料准备,点击[查看备案所需资料](https://docs.ksyun.com/documents/7623)。

## <span id="page-15-0"></span>备案流程

1.登[录金山云ICP备案管理系统](https://uc.console.ksyun.com/pro/beian/#/)

2. 找到对应的主体信息,单击【变更备案】按钮

3. 选择要变更的类型, 如有要主体网站信息一起变更, 点击下一步后需要选择要变更的网站。

4. 勾选要变更的网站, 创建变更的订单。进入到订单按步骤填写信息页面。按步骤填写后, 点击提交备案申请, 等待工作人员 进行审核。

注:目前暂不支持主体和网站信息一起进行变更。

# <span id="page-15-1"></span>变更网站

## <span id="page-15-2"></span>备案场景

已经成功办理备案的网站,支持备案信息的变更申请,当您的备案信息发生变化,建议及时办理备案变更,避免影响业务的运 行。 您可以直接通过金山云备案控制台进行备案变更办理。

### <span id="page-15-3"></span>备案准备

- 为了节约备案时间和顺利通过备案,建议您提前了解备案流程。
- 因各地管局要求不同,需准备的材料也有所不同。建议您提前了解各省、自治区、直辖市管局的 [备案要求](https://docs.ksyun.com/documents/7624),以及相关 [备案限制](https://docs.ksyun.com/documents/37818)。

#### 备案准备 しょうしょう しゅうしょう しゅうしょう こうしゅう こうしゅう 説明

进行网站备案时需填写网站域名,网站域名需同时符合以下要求:

- 1.网站备案域名的顶级域为通过国家批复的顶级域名。
- 域名 2.网站备案域名需通过国家批复的域名注册服务机构进行注册管理。
	- 3. 网站备案域名在域名注册有效期内(以域名 WHOIS 信息中的过期时间为准)
		- 4.网站备案域名为已通过实名认证的域名。 申请备案时填报的备案主体信息应与域名注册人实名认证信息相符 。
	- 1.备案云服务器:通过金山云备案,需要先购买金山云中国大陆地区有公网 IP 的服务器。
- 金山云服务 2.备案授权码:备案授权码是由服务器生成的用于备案的授权凭证,实际指向该服务器的 IP 地址。 详情可查看[可备案的云服务](https://docs.ksyun.com/documents/7622)。
- 备案材料 备案材料准备,点击[查看备案所需资料](https://docs.ksyun.com/documents/7623)。

# <span id="page-15-4"></span>备案流程

1.登[录金山云ICP备案管理系统](https://uc.console.ksyun.com/pro/beian/#/)

2.找到对应的网站信息,单击【变更网站】按钮

3. 在备案信息页面, 填写要修改的网站信息后点击提交按钮。

4.上传备案资料

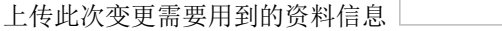

5.进行真实性核验

金山云备案系统支持一次性完成备案资料上传和网站负责人真实性核验,最快当天可提交管局审核,缩短网站备案时间,提升 备案效率。如果您的备案订单满足以下条件之一,将会对网站负责人进行人脸识别验证

备案主体是个人身份证类型

备案主体是营业执照。主体负责人、网站负责人是身份证类型。 如不满足以上条件,您的订单仍需要针对网站负责人进 行幕布照拍摄。

具体操作流程详见[:真实性核验操作指南](https://docs.ksyun.com/documents/37806)

6.提交备案申请,等待工作人员进行审核

# <span id="page-16-0"></span>取消接入

# <span id="page-16-1"></span>备案场景

当您的网站在金山云已成功进行备案,而您网站因故不再指向金山云服务器,则应办理取消接入网站。

注:根据相关法规,若您的网站在办理取消接入后没有对应的接入商,管局可能会注销您的备案号,导致您的域名无法继续访 问。

# <span id="page-16-2"></span>办理流程

### <span id="page-16-3"></span>一、提交取消接入申请

### 1. 登[录金山云ICP备案管理系统](https://uc.console.ksyun.com/pro/beian/#/)

2.找到对应的网站信息,单击【取消接入】按钮

3.提交后,请等待工作人员将申请提交至管局。

### <span id="page-16-4"></span>二、提交管局审核

金山云将会在1个工作日内将您的取消接入申请提交至管局。

### <span id="page-16-5"></span>三、等待管局审核

取消接入管局审核一般3-5个工作日,请您耐心等待管局审核。成功办理取消接入网站之后,金山云会以短信和电子邮件的 形式通知您,请注意查收。

# <span id="page-16-6"></span>注销网站

# <span id="page-16-7"></span>备案场景

当您的网站在金山云已成功进行备案,而您因故需把该网站从管局备案中注销,则应办理注销网站。

### <span id="page-16-8"></span>办理流程

### <span id="page-16-9"></span>一、提交注销网站申请

#### 1.登[录金山云ICP备案管理系统](https://uc.console.ksyun.com/pro/beian/#/)

2. 找到对应的网站信息, 单击【注销网站】按钮然后在弹窗中确认是否注销网站 L

3.提交后,请等待工作人员将申请提交至管局。

### <span id="page-16-10"></span>二、提交管局审核

金山云将会在1个工作日内将您的注销网站申请提交至管局。 申请一旦提交至管局将无法撤回。

### <span id="page-16-11"></span>三、等待管局审核

注销网站管局审核一般3-5个工作日,请您耐心等待管局审核。成功办理注销网站之后,金山云会以短信和电子邮件的形式 通知您,请注意查收。

# <span id="page-16-12"></span>注销主体

# <span id="page-17-0"></span>备案场景

当您的网站在金山云已成功进行备案,因故需把该主体以及主体下的所有网站从管局备案中注销,则应办理注销主体。

# <span id="page-17-1"></span>办理流程

<span id="page-17-2"></span>一、提交注销主体申请

1. 登[录金山云ICP备案管理系统](https://uc.console.ksyun.com/pro/beian/#/)

2. 找到对应的主体信息,单击【注销主体】按钮

3.在弹窗中确认是否注销主体

4.提交后,请等待工作人员将申请提交至管局。

# <span id="page-17-3"></span>二、提交管局审核

金山云将会在1个工作日内将您的注销主体申请提交至管局。

申请一旦提交至管局将无法撤回。

# <span id="page-17-4"></span>三、等待管局审核

注销主体管局审核一般为1 - 5个工作日,请您耐心等待管局审核。成功办理注销主体之后,金山云会以短信和电子邮件的形 式通知您,请注意查收。